# **第5章 令和6年度の授業について**

#### 授業形態について I.

國學院大學では、令和2年度より、新型コロナウイルス感染症防止対策のため、従来の対面授業のほか、インターネットを利用 したオンライン形式での授業を実施しています。

令和6年度は、授業形態を「対面型授業」・「ライブ配信型・オンデマンド型授業(遠隔授業)」・「ハイフレックス型授業Ⅰ・ Ⅱ」・「ブレンド型授 業」のいずれかとし、シラバスで公開しています。

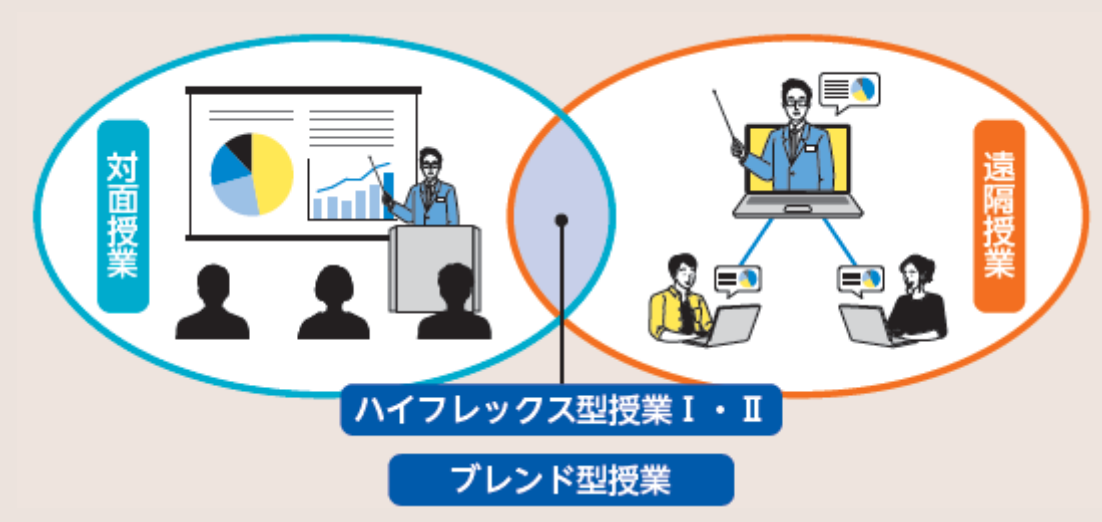

## **● 対面型授業**

対面型授業は、教員と学生が渋谷キャンパス・たまプラーザキャンパスに来校して授業を受ける、従来の授業形態です。

#### **● ライブ配信型•オンデマンド型授業(遠隔授業)**

インターネットを利用して、大学外でも授業が受けられる授業形態です。授業時間に教室外でリアルタイムで教員と学生が 授業に参加するライブ配信型授業、教員があらかじめ録画した動画を学生が視聴するオンデマンド型授業があります。**授業の 出席については、授業の担当教員が管理します。**

#### **● ハイフレックス型授業Ⅰ•Ⅱ**

ハイフレックス型授業は、対面授業を行う教室からZoom等による遠隔授業を同時進行で行う授業形態です。大学内で 直接授業を受けるか、オンラインで授業を受けるかを、教員が指定する場合がⅠ、学生が選択できる場合がⅡです。**授業の出 席については、授業の担当教員が管理します。**

#### **● ブレンド型授業**

ブレンド型授業は、対面型授業とオンデマンド型授業を組み合わせて行う授業形態です。いつの授業がオンデマンド型にな るかはシラバス上で指定されます。**授業の出席については、授業の担当教員が管理します。**

#### 授業当日までの流れ 11.

履修が確定した後は、自ら作成した時間割に従って各科目を履修していきます。

#### **● 授業当日までの事前準備**

**①教科書を用意する**…シラバスで指定された教科書がある場合は、用意(購入)します。國學院大學生協で購入する場合は、 國學院大學生協のホームページをご確認ください。

**※抽選科目の場合は、授業の当選が確定した後に購入してください。**

- **②授業内容を確認する**…K-SMAPY Ⅱのシラバスで授業内容を再度確認し、授業に備えて予習をしましょう。また、 K-SMAPY Ⅱのお知らせを通じて、教員から授業の連絡が届くことがありますので、K-SMAPY Ⅱのお知らせをよく確認する ようにしてください。
- **③授業形態を確認する**…K-SMAPY Ⅱのシラバスで授業形態を確認することができます。そ れぞれの授業形態ごとの参加方法を、以下で説明します。
- **④休講情報の確認**…休講情報は、K-SMAPY Ⅱで確認できます。当日急遽休講になることもありますので、毎朝必ず確認し てください。**P35参照**

# 対面型授業

# **1. 授業当日**

**重要**

**重要**

**①教室を確認する**…教室は、K-SMAPY Ⅱから確認できます。**履修登録時期は教室の変更が多いので、毎朝K-SMAPY Ⅱを確認しましょう! P35参照**

※教室表記について

**渋谷キャンパスの教室表記**…2104→ 2 号館 1 階 04教室

**たまプラーザキャンパスの教室表記**…教室表記とフロアの階数が一致していない建物があります。建物内の案内図 を確認してください。

**②カードリーダーに学生証をタッチ**…カードリーダーに学生証を読み込ませると、K-SMAPY Ⅱに出席情報が反映されま す。カードリーダーは教室の出入り口付近に設置されています。

**③授業開始**…授業に出席することは大学生活の基本です。単位修得のためにも、毎回の授業に出席するようにしましょう。

# **2. 出席リーダーシステム**

本学の学生証を使用した出席カードリーダーは、授業の出席確認だけで なく、学修支援においても重要な役目を果たしています。カードリーダー で出席を記録したにもかかわらず実際は受講しないという不適切な使用 が判明した場合は、授業出席日数が確認できないため、当該授業科目の成 績は評価対象外「R」となり、単位は修得できません。カードリーダーは適 切に使用してください。

**● 出席データがK-SMAPY Ⅱに反映される時期について**

履修登録期間中は、クラス指定などによって履修登録がすでに確定し ている一部の科目を除き、教室に設置されたカードリーダーに学生

証を読み込ませても、出席データはK-SMAPY Ⅱに即時反映されません。これらの出席データは一定期間保存され、全学生 の時間割が確定した後にK-SMAPY Ⅱに反映されます。それまではK-SMAPY Ⅱで自身の出席データを確認できませんが、 データは収集されているので、心配することなくカードリーダーに読み込ませてください。

前期は 5 月の連休以降、後期は10月下旬以降になっても出席データが確認できないときは、教務課・たまプラーザ事務 課まで申し出てください。

## **● カードリーダーの受付時間**

下記に示す「出席受付時間」内に学生証をカードリーダーに読み込ませないと、その記録がK-SMAPY Ⅱに表示されませ ん。

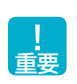

特に、**授業開始時刻より10分以上前に読み込ませると、せっかく授業開始前に読み込ませても出席記録が表示されな い**ことになるので注意してください。また、同じ教室で前の時間帯に授業が行われているときは、必ず前の授業が終了して から読み込ませてください。

**【カードリーダーの受付時間】渋**

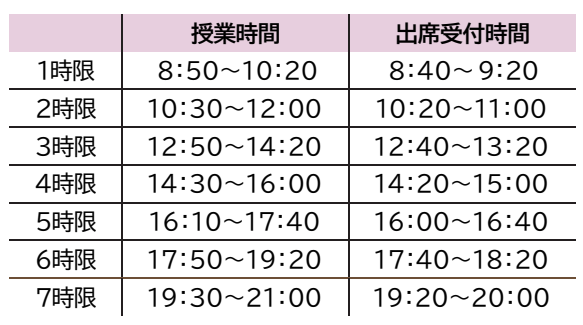

## **谷キャンパス たまプラーザキャンパス**

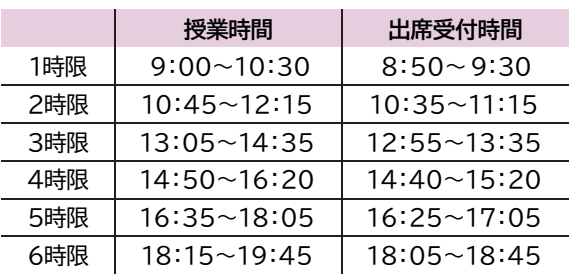

# Ⅳ.ハイフレックス型授業Ⅰ・Ⅱ

ハイフレックス型授業では、授業の受講方法をあらかじめ教員が指定するⅠと、学生が選択できるⅡがあります。Ⅰの場合は ーハイフレッフス空<sub>区未</sub> Cは、<sub>区未</sub>の支講力法をめつかしの教員が指定するIC、子王が選択できるIかめります。 I の場合は<br>教員からの指示に従って授業を受講してください。

# **1. 教室で授業を受講する場合**

大学に来て、教室で授業を受講する場合の受講方法は、対面授業と同じです。前頁「Ⅳ.対面授業」を確認してください。

# **2. ライブで授業を受講する場合**

ライブ配信型授業を受講する場合は、授業開始時刻までに、授業の担当教員からK-SMAPY Ⅱを通じて、Zoomの情報が 通知されます。Zoom情報の通知は、K-SMAPY Ⅱの「掲示」に届きますので、確認するようにしてください。 また、ライブ配信型授業の出席については、授業担当教員が管理をします。詳細は授業担当教員に確認してください。 Zoom の使用については、後頁にて説明しますので、確認してください。

※教員によっては、Zoom やK-SMAPY Ⅱ以外のシステム(YouTube、Google Classroom等を使用することがあります。 Zoom、K-SMAPY Ⅱ以外のシステムは大学のサポート対象外となるため、使用方法は各教員に確認するようにしてくださ  $\mathsf{U}_\alpha$ 

**度 の 授 業 に つ い て**

# **3.Zoomの使用方法**

#### **● Zoomとは?**

Zoomは、オンラインのビデオ会議システムです。ホスト(=教員)が作成したミーティング(授業を受ける部屋のようなも の)に学生が参加することで、リアルタイムで授業を行います。これを、ライブ配信型授業と呼称します。また、Zoomで教員 があらかじめ授業内容を録画したものを配信するオンデマンド型授業があります。いずれの授業形態も、教員から連絡のあ ったZoom情報に学生がアクセスする形で授業に参加します。以下で、Zoomの使用方法について説明します。

# **①デバイスを準備する**

Zoom は、パソコン・タブレット端末・スマートフォン等で利用できます。動作するOSについては、Zoom 社のホームページ (https://zoom.us/)を参照してください。

# **②インターネット環境を用意する**

Zoomを含むライブ授業では、消費するデータ容量が多いため、十分な容量または無制限のネット環境をご準備く ださい。自宅等にインターネット環境が無い場合は、大学に来校の上、大学のパソコン教室や学内の無線 LANを利用 することができます。

# **③Zoomのインストール**

## **【パソコンの場合】**

Zoomのホームページ(https://zoom.us/)にアクセスして**ミーティング用Zoom クライアント**をインストールし てください。

#### **【iOSの場合】**

App Storeから「**Zoom Cloud Meetings**」をダウンロードしてください。

## **【Android の場合】**

Playストアから「**Zoom Cloud Meetings**」をダウンロードしてください。

## **④Zoomへの参加**

- ▶ Zoomのミーティングへの参加にあたり、有料のアカウントは作成不要です。無料のアカウントについては、作成し ておくと便利ですが、必須ではありません。
- ライブ授業では、教員がK-SMAPY Ⅱで配信するZoom ミーティング情報からミーティングに参加します(URLをク リックして参加、または、ミーティングのIDとパスワードを入力して参加)。
- **▶ 教員がミーティングに参加しているかを確認(出席確認)するため、ミーティング参加の際には名前を「学籍番号」・** 「学籍番号+名字」などに設定してください(教員から別途指示があった場合は、指示に従ってください)
- ▶ オンデマンド型授業では、教員がK-SMAPY Ⅱで配信するURL をインターネットブラウザで開き、パスワードを入 力して動画を視聴します。

## **● Zoomの基本的機能**

ここでは、Zoomの基本的な機能について説明します(下記画像はWindows PCでのZoom参加画面です)。

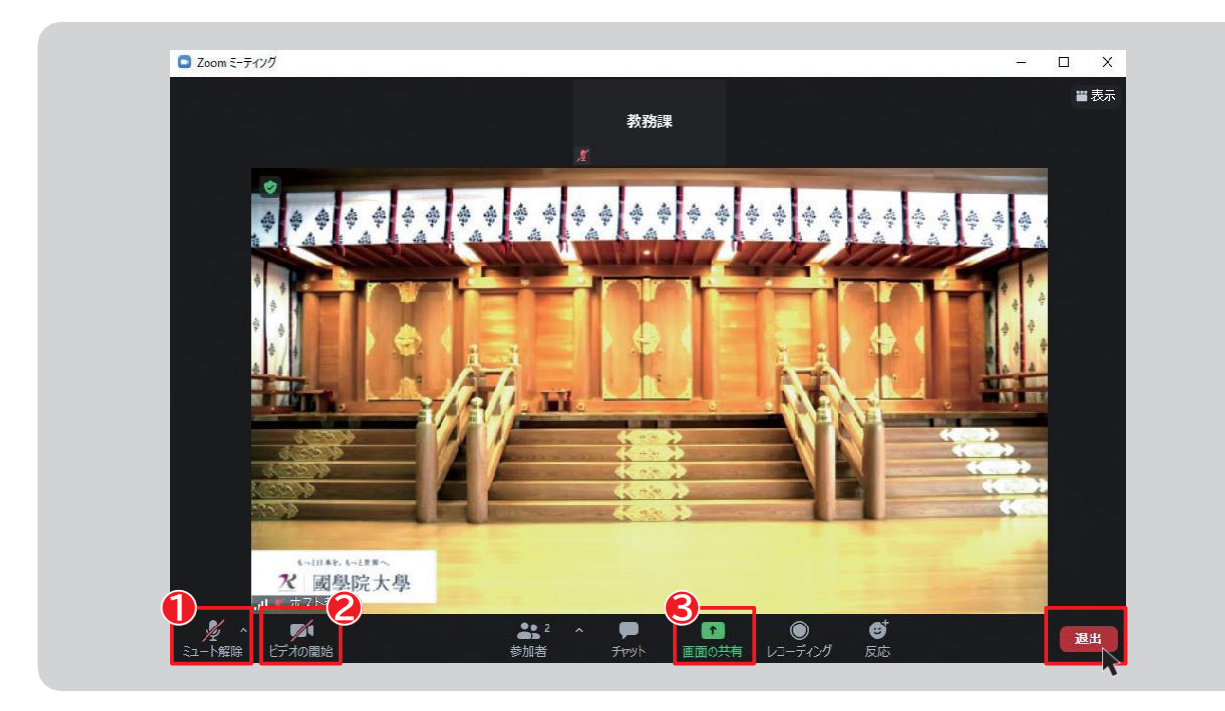

## **●** 【ミュート(マイクオフ)機能】

自分のマイクのオン・オフを選択できます。基本的に自分が発言するとき以外はマイクはミュート状態(マイクオフ)にするように してください。※自分の発言時以外にマイクがオンになっていると、他の参加者にマイクが拾う音が聞こえてしまい、ノイズの 原因になります。

#### **❷ 【ビデオ機能】**

自分が映るビデオのオン・オフを選択できます。

#### **❸ 【画面共有機能】**

教員から指示があった場合、画面共有機能で自分の画面を共有することができます。作成した資料を共有する際などに有 効です。※画面共有でデスクトップや自分のデバイスの画面を共有する場合、個人情報の管理にご注意ください。

#### **ミーティング(授業)が終了したら…**

**退出 ■** を選択して、ミーティングから退出してください。

# Ⅴ.ライブ配信型・オンデマンド型授業(遠隔授業)

オンデマンド方式とは、録画された授業内容を、各自がオンライン環境で視聴し、課題等に取り組む授業のことです。令和6年 度については、一部科目でZoomによるライブ方式(授業時間にリアルタイムで教員と学生が教室外で授業に参加) も行われます。授業の参加方法は**「Ⅳ.ハイフレックス型授業Ⅰ•Ⅱ」**を参照してください。

#### **● Zoom録画の視聴方法**

Zoom の録画を視聴する場合は、授業担当教員から、視聴するための① URL と、②パスワードが通知されます。 URLを クリックまたは、インターネットブラウザ(Google Chrome、Microsoft Edge等)にコピー&ペーストして、パスワードを 入力すると、録画を視聴できます。

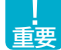

**Zoom の視聴のほか、授業についての課題等の指示は、主にK-SMAPY Ⅱを通じて行われます。 P36 以降の K-SMAPY Ⅱのクラスプロファイルの機能について確認するようにしてください。**

**業 に つ い て**

**第5章**